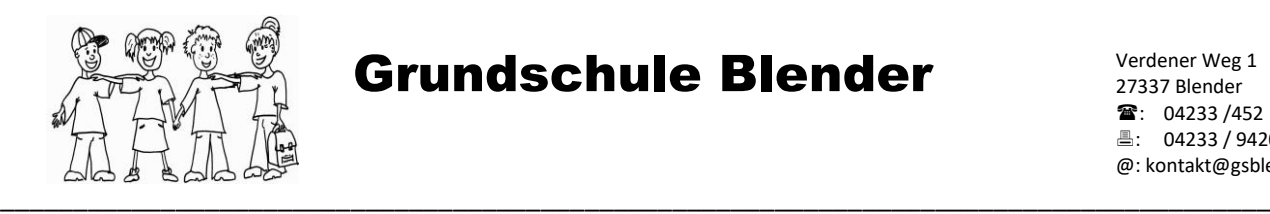

# Grundschule Blender

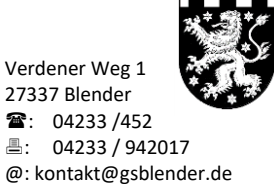

Blender, Juni 2022

### **Web-Menue**

### **Wie melde ich mich an? Wie bestelle ich das Mittagessen für mein Kind? Häufige Fehlerquellen Häufig gestellte Fragen**

Was machen Sie, um sich bei Web-Menü anzumelden?:

Gehen Sie auf: https://sgthedinghausen.webmenue.info/login.aspx

Jetzt klicken Sie auf "Neuanmeldung"

- Sie arbeiten sich jetzt durch 6 Tabellenabschnitte.
	- 1. Anmeldedaten des Kindes (jedes Kind benötigt ein eigenes Konto)
	- 2. Anmeldedaten des gesetzlichen Vertreters
	- 3. Zugangsdaten

 Die **Nutzerkennung** wird vom Programm vorgeschlagen. Bitte ändern Sie diese nicht! Die **Geheimfrage** muss zwingend beantwortet werden. Bitte vermerken Sie sich Ihre Passwörter, damit Sie jederzeit, auch nach den Ferien, Zugriff auf Ihr Konto haben.

#### 4. Bestellen

 Falls Sie eine Bildungskarte haben, wählen Sie bitte unter Punkt 4. Bestellen, Bestellart: BUT, weiter unten, unter Arge-Kommentar: Nummer der Bildungskarte. Für Inhaber einer Bildungskarte ist das Essen kostenlos. Achtung: Bitte "Speichern" nicht vergessen!

5. Zahlung

 Hier sehen Sie die Zielkontenverbindung, auf die Sie das Guthaben Ihres Kindes überweisen. Es ist wichtig, dass Sie mit der Registrierung das erste Mal ein **Guthaben** für Ihr Kind/Ihre Kinder überweisen. Dieses Guthaben sollte **mindestens 15 € pro Kind** betragen. Sie können jedoch auch sofort das Essen Ihres Kindes/Ihrer Kinder für einen längeren Zeitraum bezahlen. Als **Verwendungszweck** tragen Sie beim Überweisen **ausschließlich** die Ihnen zugeteilte **Web-Menü-ID** ein, denn nur über diese erfolgt die Buchung Ihrer eingegebenen Daten.

 Sollte Ihr Guthaben 15 € unterschreiten, bekommen Sie automatisch eine Email von Web-Menü, die Sie daran erinnert, dass Ihr Guthaben nur noch für das Essen weniger Tage reicht.

6. Abschluss

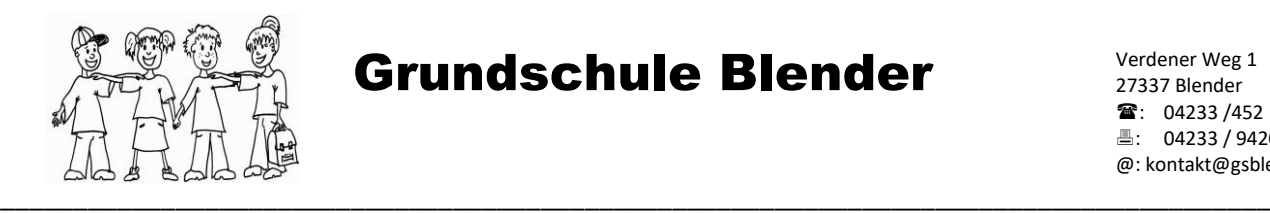

## Grundschule Blender

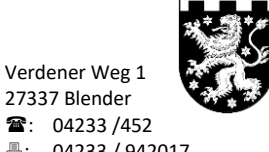

 $\mathbf{a}$ : 04233/452  $. 04233/942017$ @: kontakt@gsblender.de

### **Was macht jetzt die Schule:**

 **Nach Ihrer Registrierung** ordnet Frau Makowka (Sekretärin) jedem Kind einen persönlichen **Chip** zu. Auf diesem Chip sind später das Guthaben und das ausgewählte Essen gespeichert. Diese Chips verbleiben in der Schule.

#### Wie bestelle ich das Mittagessen für mein Kind?

- Loggen Sie sich mit Ihren Zugangsdaten bei Web-Menü ein.
- In der Menüauswahl erscheint der Speiseplan für die ganze Woche.
- Wählen Sie mit Ihrem Kind gemeinsam das Essen aus und setzen ein Häkchen bei dem gewünschten Mittagessen.
- Beenden Sie unten rechts mit dem "Warenkorb" (grünes Symbol) Ihre Bestellung.

### **Häufige Fehlerquelle:**

Bitte geben Sie bei der Online-Überweisung zur Kreissparkasse Verden unter:

### **Verwendungszweck bitte unbedingt nur die WebMenü-ID (2 Großbuchstaben, 6 Zahlen, 1 Großbuchstabe) ein! Bitte hier keinen weiteren Text eingeben.**

Das System kann sonst Ihre Überweisung nicht zuordnen und Frau Makowka muss dies dann extra manuell aufarbeiten.

### **Häufig gestellte Fragen:**

### **Warum sehe ich meine Einzahlung nicht sofort im Web-Menü-Konto meines Kindes?**

Ihre Einzahlung auf das Konto der Kreissparkasse Verden wird für Sie nicht sofort im Web-Menü sichtbar, da diese Überweisung zuerst von Frau Makowka auf das Web-Menü-Konto umgebucht werden muss. Die Umbuchung auf das Web-Menü-Konto nimmt etwa 1 Woche in Anspruch. Erst danach wird Ihr überwiesener Betrag auch für Sie im Web-Menü-Konto Ihres Kindes sichtbar.

### **Bis wann kann ich das Mittagessen vorbestellen bzw. die Bestellung rückgängig machen?**

Das Mittagessen kann jeweils bis 7.00 Uhr des Tages (Montag bis Freitag) bestellt und storniert werden.

#### **Wie bekomme ich mein Guthaben beim Verlassen der Grundschule zurück?**

Guthaben beim Austritt aus dem Ganztag (Wechsel an eine weiterführende Schule) werden mit beiliegendem Antrag erstattet.

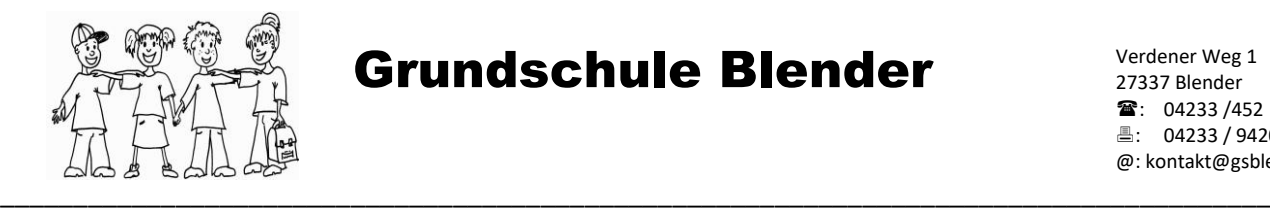

## Grundschule Blender

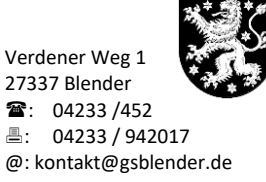

Absender: **with a set of the set of the set of the set of the set of the set of the set of the set of the set of the set of the set of the set of the set of the set of the set of the set of the set of the set of the set of** 

Datum: \_\_\_\_\_\_\_\_\_\_\_\_\_\_

## **Guthabenerstattung Mittagessen Grundschule Blender**

Sehr geehrte Damen und Herren,

\_\_\_\_\_\_\_\_\_\_\_\_\_\_\_\_\_\_\_\_\_\_\_\_\_

mein(e)/unser(e) Sohn/Tochter \_\_\_\_\_\_\_\_\_\_\_\_\_\_\_\_\_\_\_\_\_\_\_\_\_ verlässt

am \_\_\_\_\_\_\_\_\_\_\_\_\_\_\_\_\_\_\_ die Grundschule Blender.

Hiermit bitten wir um Erstattung des Restguthabens auf folgendes Konto:

IBAN:  $\blacksquare$ 

BIC: \_\_\_\_\_\_\_\_\_\_\_\_\_\_\_\_\_\_\_\_\_\_\_\_\_\_\_\_\_\_\_\_\_\_\_\_\_\_\_\_\_\_

Ich bin darüber informiert, dass Guthaben unter einem Betrag von 2,50 Euro aus Verwaltungsgründen nicht erstattet werden.

Mit freundlichen Grüßen

\_\_\_\_\_\_\_\_\_\_\_\_\_\_\_\_\_\_\_\_\_\_\_\_\_\_\_\_\_\_\_\_\_\_\_ Unterschrift